SAP CLOUD PLATFORM | EXTERNAL Live Process Configuration Guide

Manage Invoices without Purchase Order

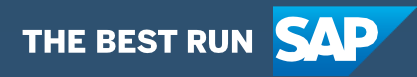

# <span id="page-1-0"></span>**Table of Contents**

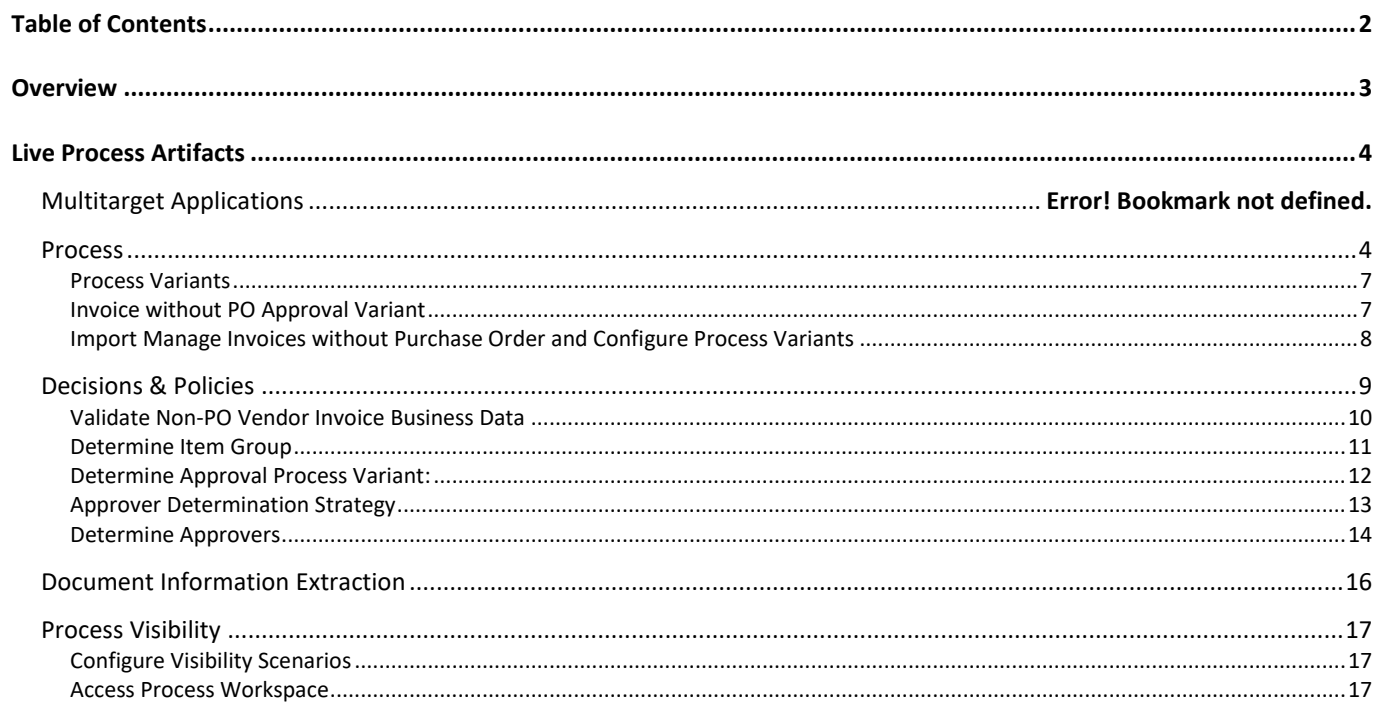

## <span id="page-2-0"></span>**Overview**

This document provides information about configuration steps to consume the live process package **Manage Invoices without Purchase Order**. The main audience of this document are Finance experts, Developers and Product owners.

The **Manage Invoices without Purchase Order** content package enables SAP ERP customers to automate the creation, approval and posting of Non-PO Vendor Invoices using SAP Cloud Platform Workflow Management without additional development in SAP ERP. Salient features of this content package are:

- Plug and Play with SAP ERP without additional development
- Pre-configured process steps to create net new variants
- New Process variants can be configured in a low-code, no-code approach
- Add additional approvers before the vendor invoice is posted in SAP ERP
- Agent/approver determination using Business Rules or SAP ERP or external systems
- Flexibility in determining process variants based on business conditions
- Master data validations and additional business validation of vendor invoice using business rules
- Pre-built integration content to call SAP ERP RFC from SAP Cloud Platform Workflow Management
- Out-of-the-box visibility into key process performance indicators

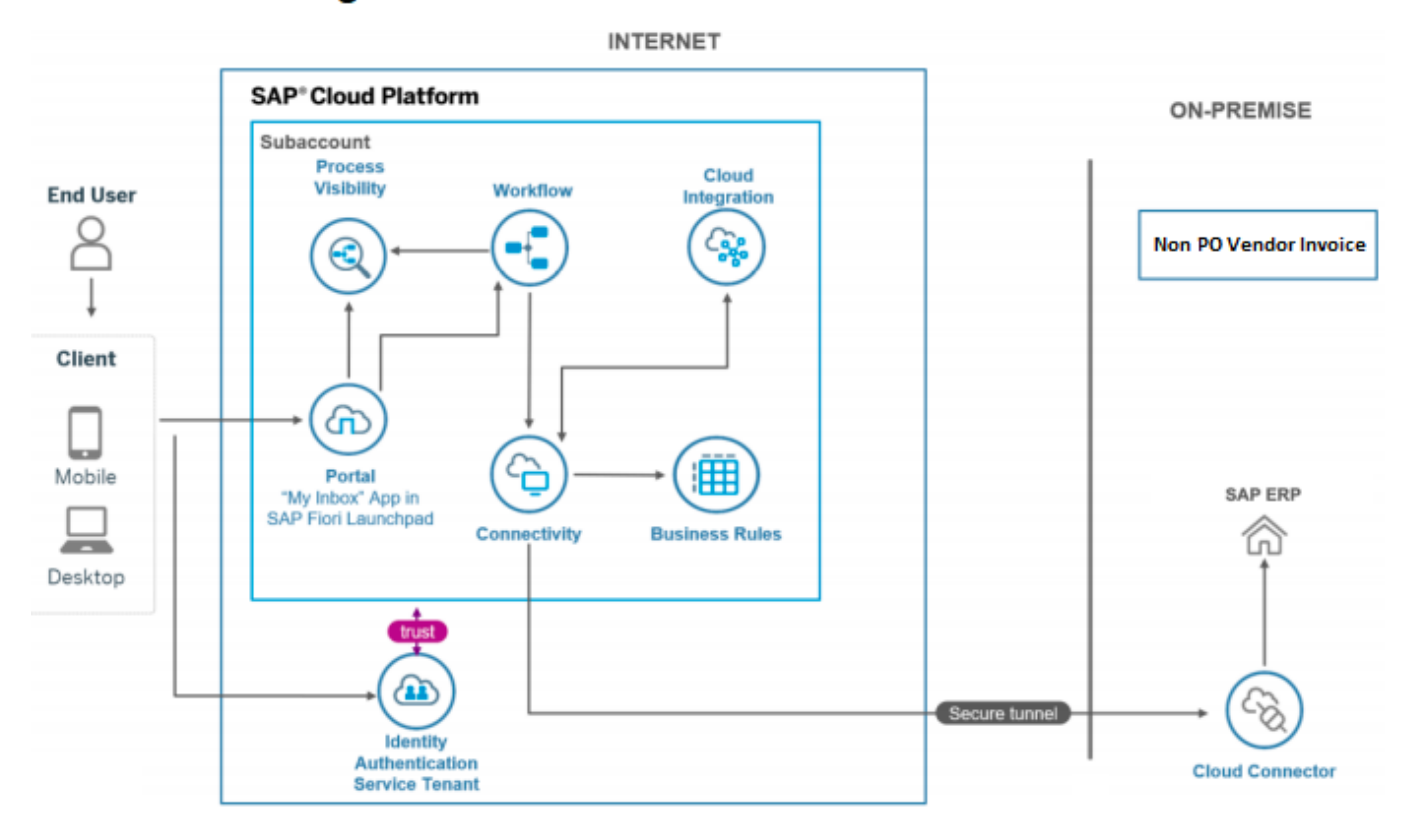

### **SAP ERP - Manage Non PO Vendor Invoice**

## <span id="page-3-0"></span>Live Process Artifacts

<span id="page-3-1"></span>A process content package consists of multitarget application, process steps, process templates, process variants, decisions and process visibility models. Please refer [help documentation](https://help.sap.com/viewer/6f55baaf330443bd8132d071581bbae6/Cloud/en-US/eacebd4d0dac4f3b8ff68832dff54b8b.html) about these artifacts.

### Process

The Manage Invoices without Purchase Order package contains the following process template:

**InvoiceWithoutPOApprovalTemplate** – Create vendor invoice in SAP ERP with a multilevel approval process. It includes two process steps for easy no-code/low-code configuration.

A business process can be broken down logically into smaller parts or steps. Each process step is a collection of activities to perform a specific task. For example, an approval process step can contain an activity to determine the approvers, an approval task itself, notifications activities, and handle the approval result. Table 1 represents the list of process steps available to be used in Manage Invoices without Purchase Order.

#### *Table 1. Process Steps.*

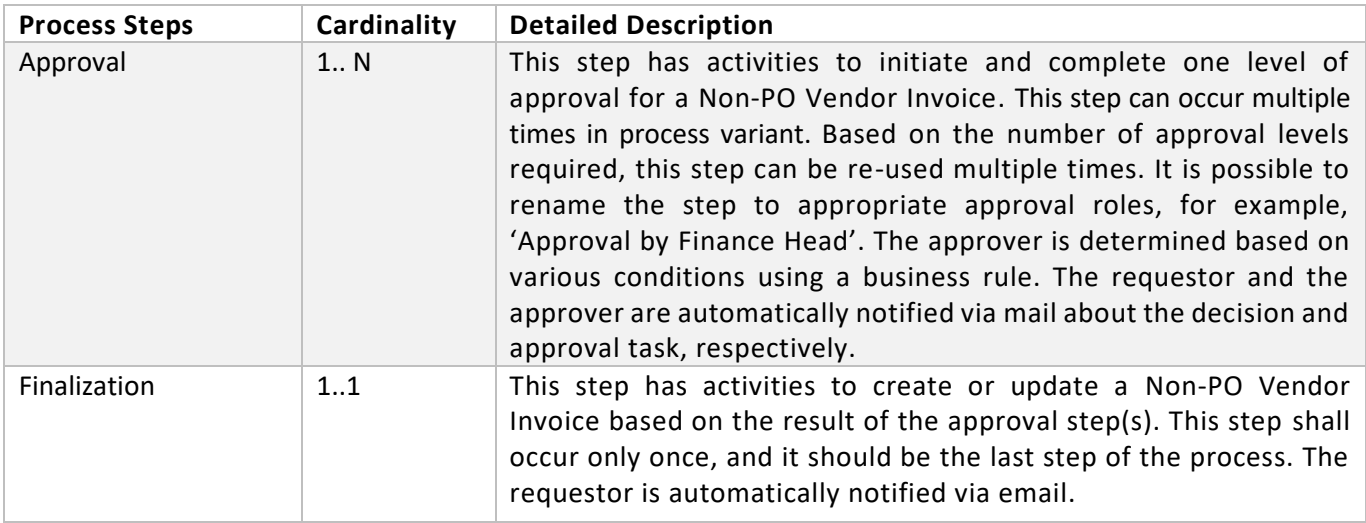

A process step can have customizable properties and they could determine the outcome of the process step. For example, the Approval step can be reused multiple times and based on customized properties the approver is determined. Please see Table 2 for more details

Note: Approver can see invoice approval history based on invoice cost objects. In rework task, if invoice cost objects are modified by approver then approval history will be shown as per the updated cost object.

#### *Table 2. Process Step Properties.*

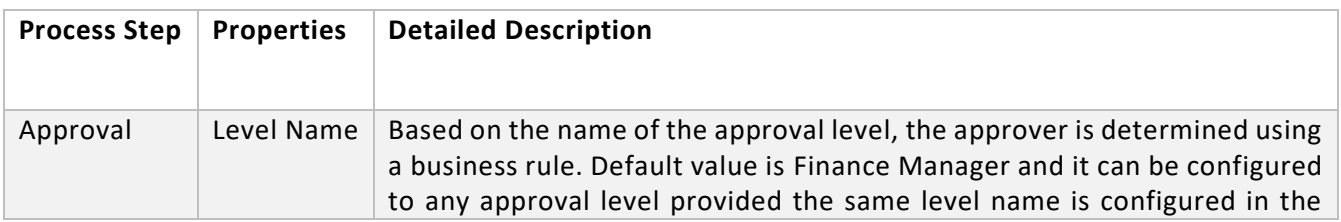

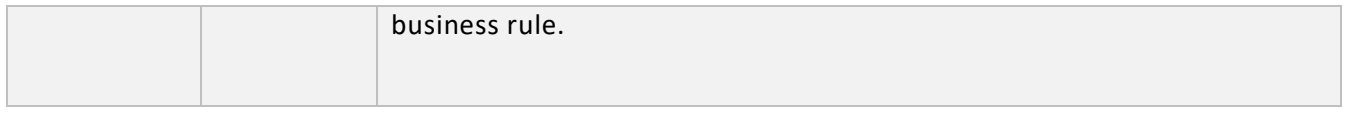

A subset of the context attributes of the process are exposed and are available in Process Visibility. With these attributes, the process expert can get meaningful insights into the process and define relevant process performance indicators. Please see Table 3 for more details. *Table 3. Process Attributes.*

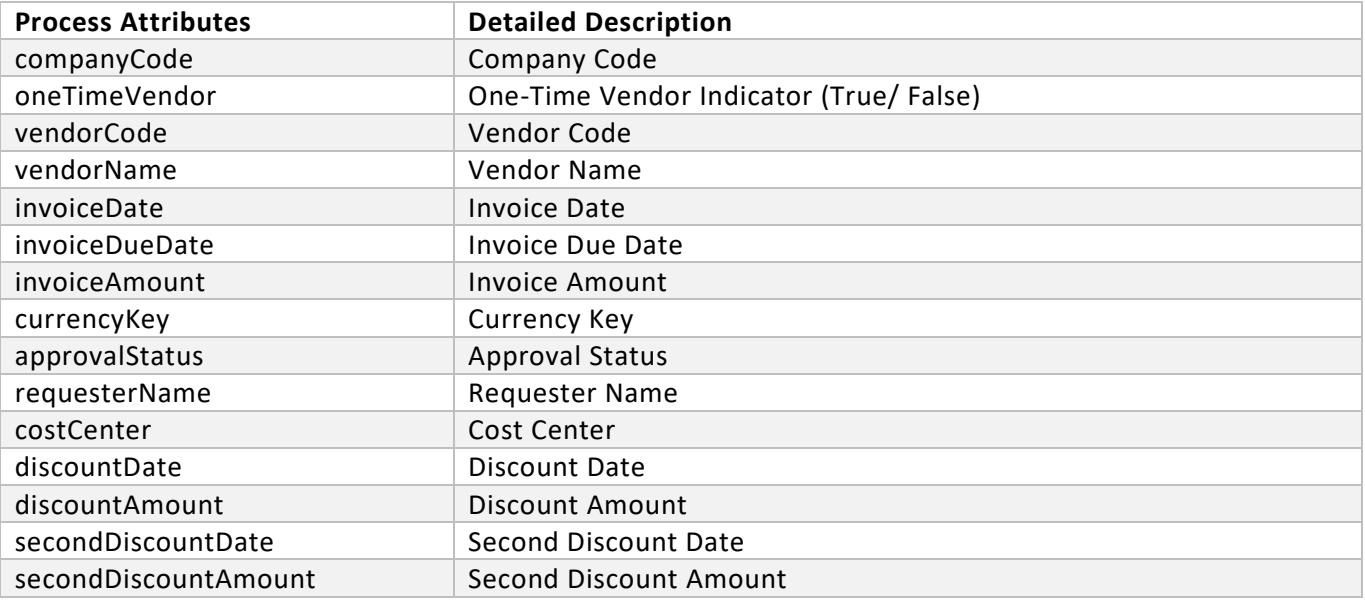

#### Sample Context of the Process

The following (sample) context is required to start the header Workflow. This can be used to test the workflow using the Monitor Workflows application. Additionally, this is the context that is passed from the Manage Non-PO Invoices application

```
{
 "invoiceDetails": {
  "items": [
   {
    "itemNumber": 1,
    "amount": 1000,
    "costCenter": "1006",
    "itemGroupNo": 0,
    "internalOrderDesc": "",
    "profitCenter": "",
    "taxCode": "V2",
    "itemText": "Item 1",
    "internalOrder": "",
    "businessAreaDesc": "",
    "businessArea": "",
    "glAccountDesc": "Cafeteria equipment",
    "taxCodeDesc": "7% domestic input tax",
    "plant": "",
```

```
 "currencyKey": "USD",
  "plantDesc": "",
  "profitCenterDesc": "",
  "glAccount": "470100",
  "costCenterDesc": "Cafteria Cost Center"
 },
 {
  "itemNumber": 2,
  "amount": 200,
  "costCenter": "1006",
  "itemGroupNo": 0,
  "internalOrderDesc": "",
  "profitCenter": "",
  "taxCode": "V2",
  "itemText": "Item 2",
  "internalOrder": "",
  "businessAreaDesc": "",
  "businessArea": "",
  "glAccountDesc": "Cafeteria equipment",
  "taxCodeDesc": "7% domestic input tax",
  "plant": "",
  "currencyKey": "USD",
  "plantDesc": "",
  "profitCenterDesc": "",
  "glAccount": "470100",
  "costCenterDesc": "Cafteria Cost Center"
 }
],
"paymentTerms": [
 {
  "days": 15,
  "percentageAmount": 3
 },
 {
  "days": 30,
  "percentageAmount": 0
 },
 {
  "days": 0,
  "percentageAmount": 0
 }
],
"headerDetail": {
 "initiatorMailId": "initiator@CompanyDomain.com",
 "paymentTermDesc": "15 days 3%, 30 days net",
 "initiator": "Sumit",
 "initiatorComments": "submit",
 "invoiceAmount": 1200,
 "reference": "Test",
 "exchangeRate": 1.8876,
```

```
 "requesterName": "Frau Julia Schmidt",
  "countryCode": "DE",
  "companyCodeDesc": "SAP A.G.",
  "requestDate": "2020-10-12T17:30:31.643Z",
  "currency": "USD",
  "text": "Test",
  "oneTimeVendorName": "",
  "companyCodeCurrency": "EUR",
  "requester": "USERID",
  "companyCode": "0001",
  "taxableAmount": 1284,
  "oneTimeVendorCountry": "",
  "invoiceTotalAmount": 1284,
  "invoiceDate": "20201012",
  "paymentMethodDesc": "Scheck (mit Scheckmanagement)",
  "oneTimeVendorCountryDesc": "",
  "vendorNumberDesc": "ABC PVT LTD",
  "oneTimeVendorCity": "",
  "oneTimeVendor": false,
  "paymentMethod": "C",
  "vendorNumber": "100806",
  "paymentTerm": "PT02"
 }
}
```
#### <span id="page-6-0"></span>Process Variants

}

A process variant consists of multiple process steps configured by a Line of business expert. It is possible to create multiple variants of the same process. For example, for plant 10001 the approval steps can be skipped, etc. Please refer [help documentation](https://help.sap.com/viewer/6f55baaf330443bd8132d071581bbae6/Cloud/en-US/4c6ea2929fd64d07a68afec26a9a8227.html) about how to import content packages and configure a process variant.

<span id="page-6-1"></span>Invoice without PO Approval Variant

An example of an **Invoices without Purchase Orders** process variant is given below. It is possible to configure multiple variants of this process.

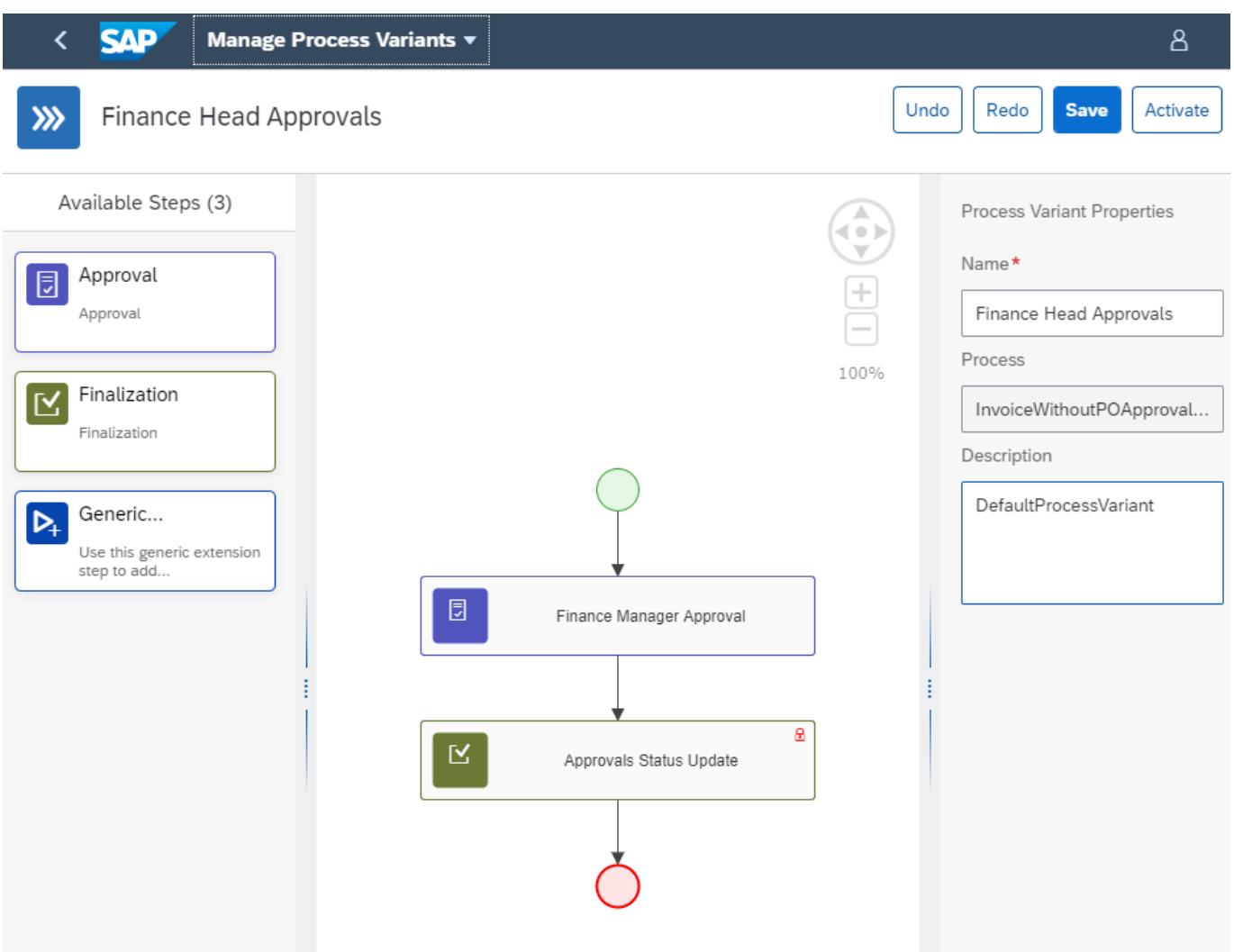

<span id="page-7-0"></span>Import Manage Invoices without Purchase Order and Configure Process Variants

- 1. Import the content package **Manage Invoices without Purchase Order**. Please refer the standard help document abou[t how to import a content package](https://help.sap.com/viewer/6f55baaf330443bd8132d071581bbae6/Cloud/en-US/4c6ea2929fd64d07a68afec26a9a8227.html)
- 2. Create a new variant of **Manage Invoices without Purchase Order** by clicking on the 'New Process Variant' button.

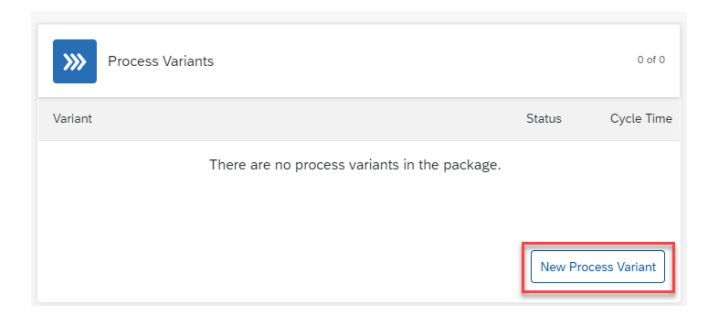

**Note**, this will be visible only if there are no existing process variants already created. In such a case, click on the 'Process Variants' header to get the option to create new variants.

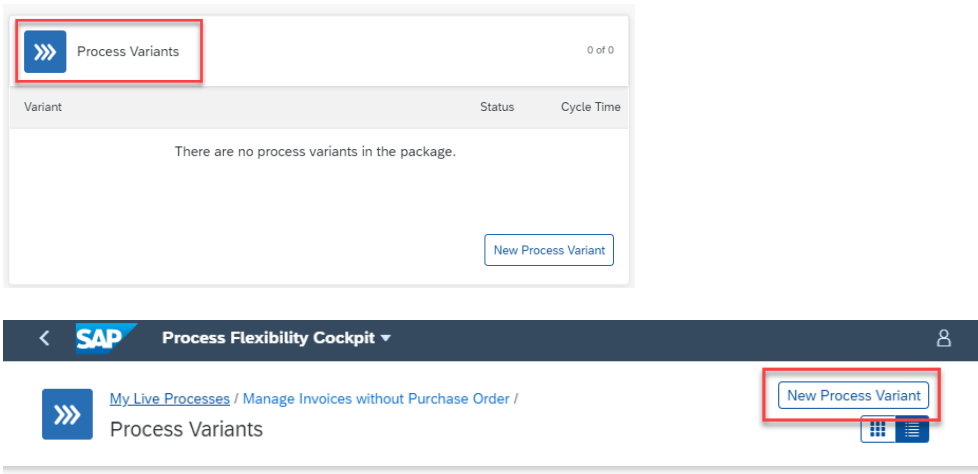

- 3. Provide an appropriate name. **Hint:** Give it a business specific name to signify the business relevance, for example – '**Finance Head Approval'**
- 4. Select **' InvoiceWithoutPOApprovalTemplate'** process from the drop down. **Note:** This Live Process Content has only one process template associated with it.
- 5. Click the newly created Process Variant tile to modify it.
- 6. The Process Variant editor is opened with default variant. Drag and drop additional approval steps from the **'Available Steps'**.
- 7. Under step properties, navigate to details to access the **'Approval Level'** property.

The property - **'Approval Level'** is used to determine the Approver. This is accomplished using the business rule **'Determine Approver**'.

**Note:** Ensure that the value used as the approval level is maintained in the **'Determine Approver'** rule.

It is possible to add additional Approval steps to a process variant. Drag and drop the Approval step in the desired sequence. It is mandatory that these approval steps should be before the **Finalization** step.

### <span id="page-8-0"></span>Decisions & Policies

Decisions allow to encapsulate the business logic from core applications and supports the reuse of business rules across different business processes. Decisions enable customers to adopt changes in processes without changing the underlying workflows or application logic. SAP Cloud Platform Workflow Management has decision management capabilities that enables customers to centrally manage all decisions. Please go through the [Decision Management](https://help.sap.com/viewer/0e4dd38c4e204f47b1ffd09e5684537b/Cloud/en-US/7457217efc8b47539160eeb9d2ee9db0.html) capabilities in SAP Workflow Management.

**Manage Invoices without Purchase Order** live process package contains Business Rules that will enable the customers to flexibly configure decisions to do the following

1. Perform (additional) business validation on Invoices without Purchase Order

- 2. Determine item group
- 3. Determine process variant
- 4. Determine approvers
- 5. Determine approver determination strategy

<span id="page-9-0"></span>Validate Non-PO Vendor Invoice Business Data

With this decision, it is possible to add any business-specific validation on a Vendor Invoice. For example, enable/disable the cloud application for a specific company code, invoice date, currency, cost center, plant etc.

#### **Rule Service**: Validate Invoice

#### **Input Data Object 1**: Invoice Header Details (Structure)

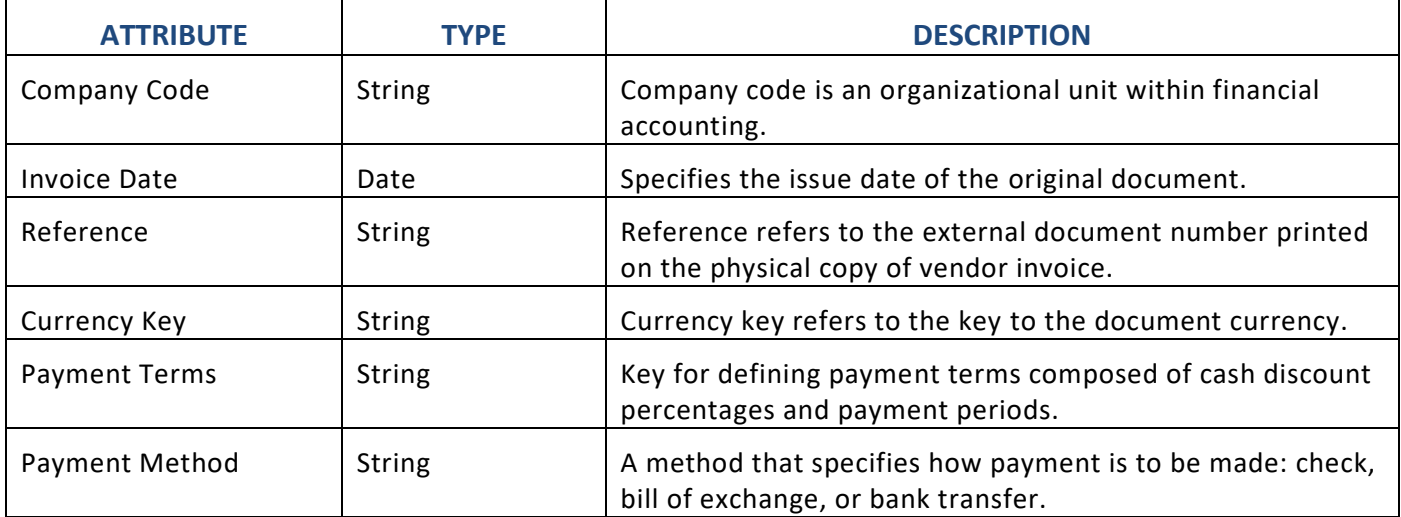

#### **Input Data Object 2:** Invoice Item Details (Structure)

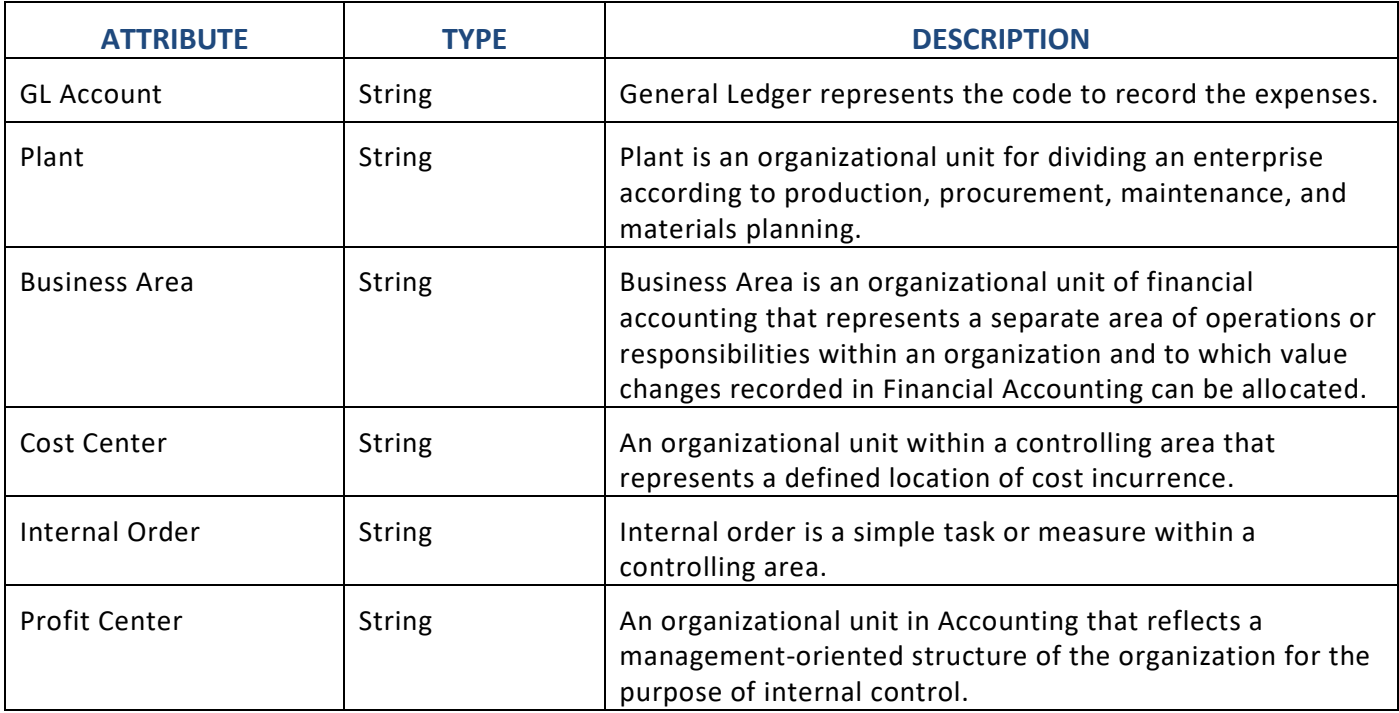

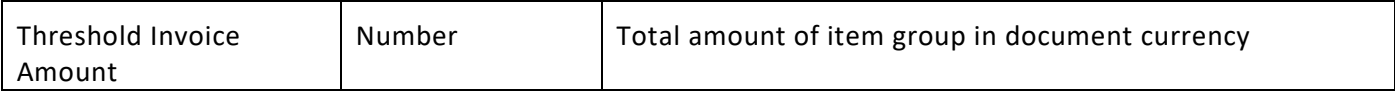

#### **Output Data Object:** Validation Result (Structure)

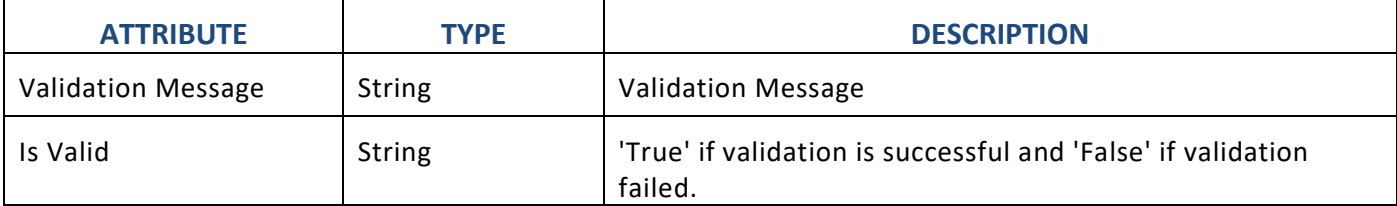

Manage Projects / Non PO Vendor Invoice Approval /

## **iii** InvoiceValidation

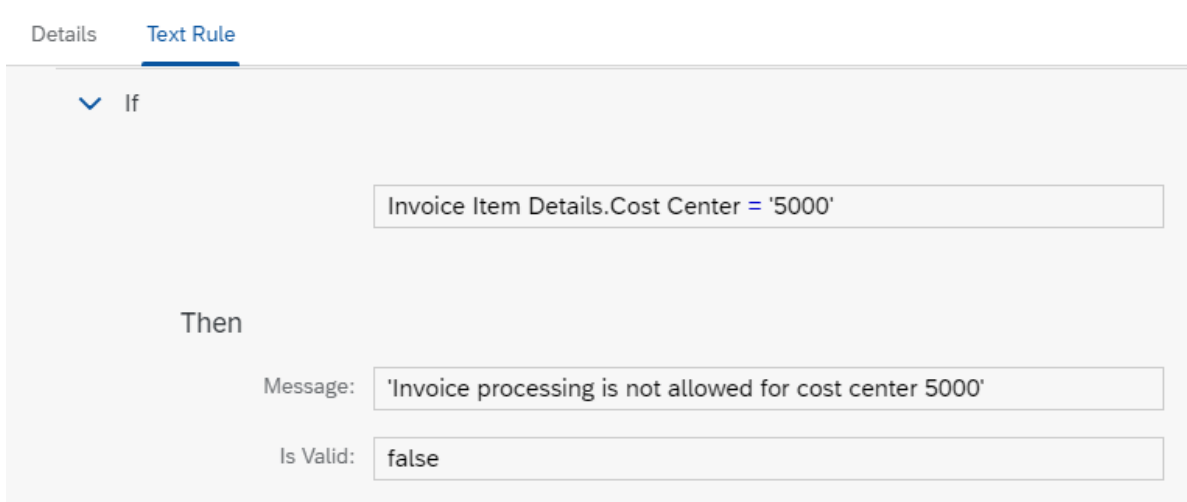

#### <span id="page-10-0"></span>Determine Item Group

Determine item group field combination for approval process. Depending on the item group, approval process will be processed. The combination of item group fields are based on cost center, profit center, business area and plant.

#### **Rule Service**: Determine Item Group

**Input Data Object 1**: Invoice Header Details (Structure)

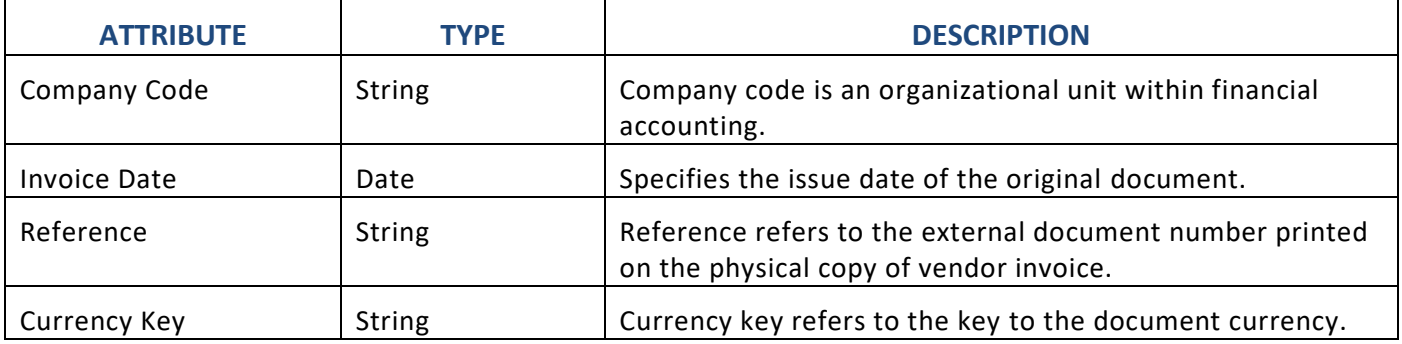

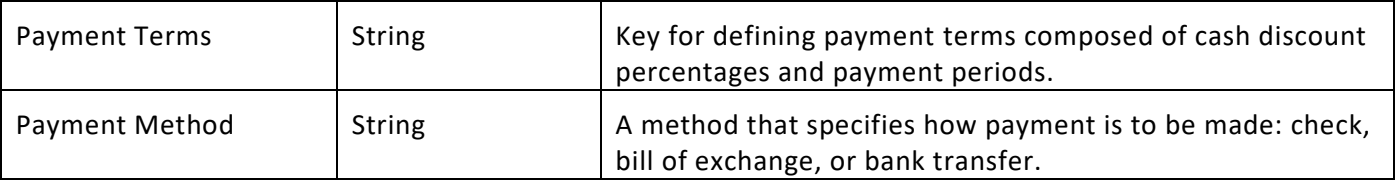

#### **Output Data Object:** Item Group List (Table Type)

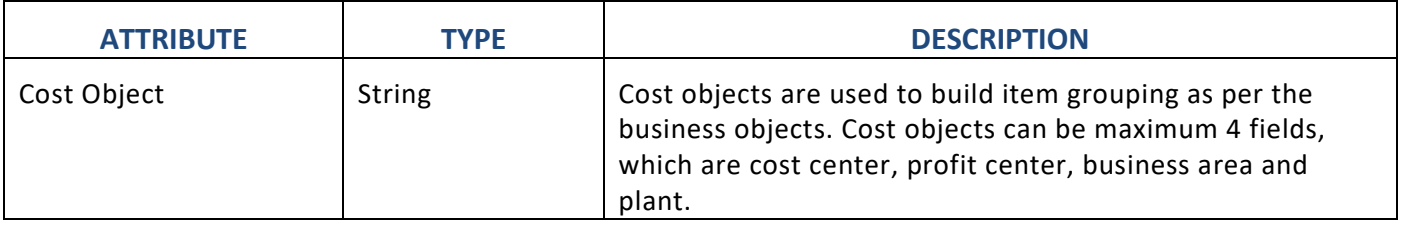

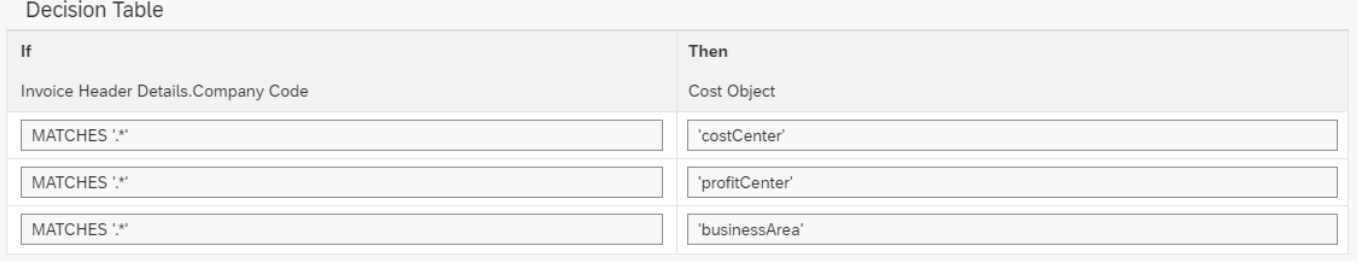

#### <span id="page-11-0"></span>Determine Approval Process Variant:

Policy to determine the process variant based on various business criteria like company, invoice date, currency key, payment terms, due date, exchange rate and payment method.

#### **Rule Service:** Determine Process Variant

**Input:** Invoice (Structure)

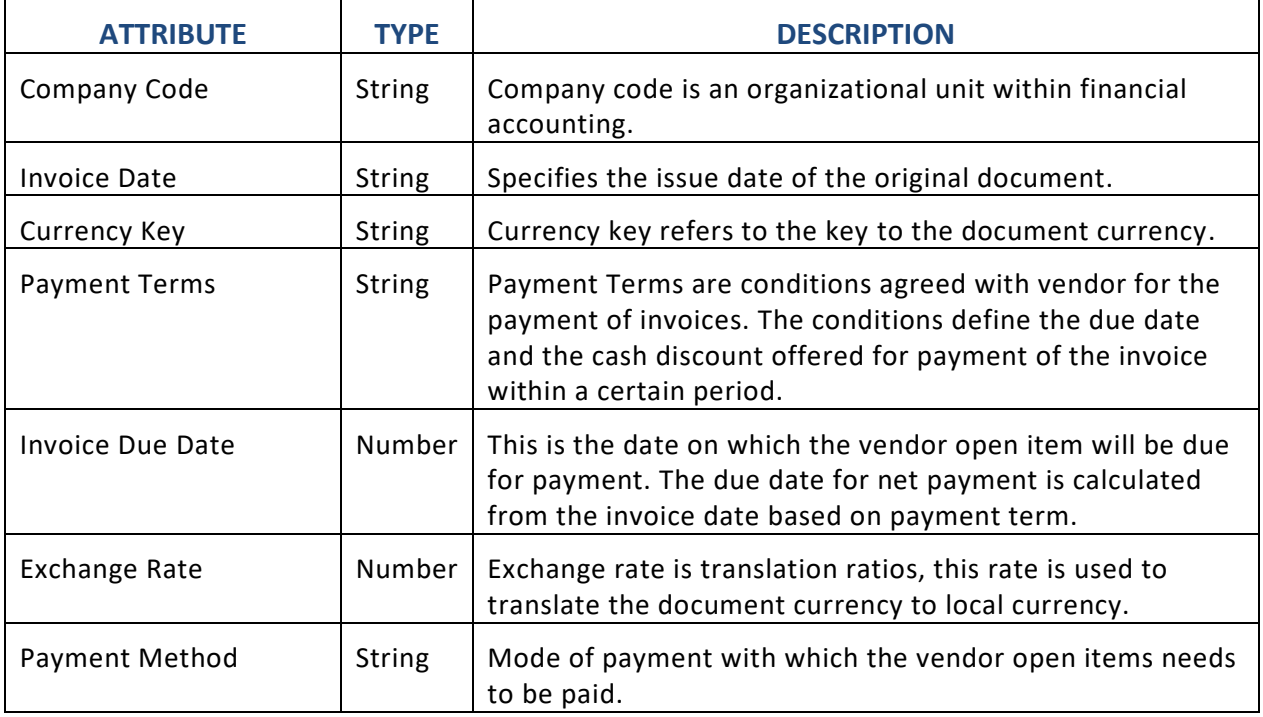

Along with the above attributes the other Header and Line Items attributes can also be added as input parameters in this business rule.

Output: Process Variant Details (String)

| <b>ATTRIBUTE</b>          | <b>TYPF</b>   | <b>DESCRIPTION</b>                                                                                                    |
|---------------------------|---------------|----------------------------------------------------------------------------------------------------|
| <b>Process Variant ID</b> | <b>String</b> | A preconfigured Workflow Definition Id. The value of<br>workflow definition id will be available in Monitor<br>Workflows-Workflow definitions application after activation<br>of a Process Variant of type Non-PO Vendor Invoice<br>Maintenance Approval. |

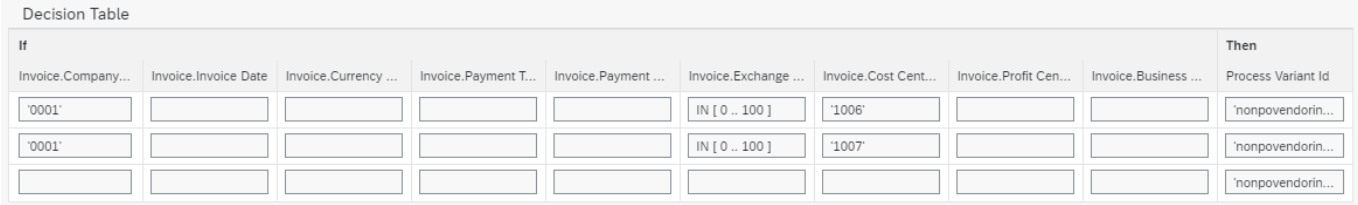

#### <span id="page-12-0"></span>Approver Determination Strategy

The application will have two way to identify approver. To identify the approver determination strategy below rule service will be used. It can be 'Business Rules' based or 'External Service' based.

#### **Rule Service Name:** Approver Determination Strategy

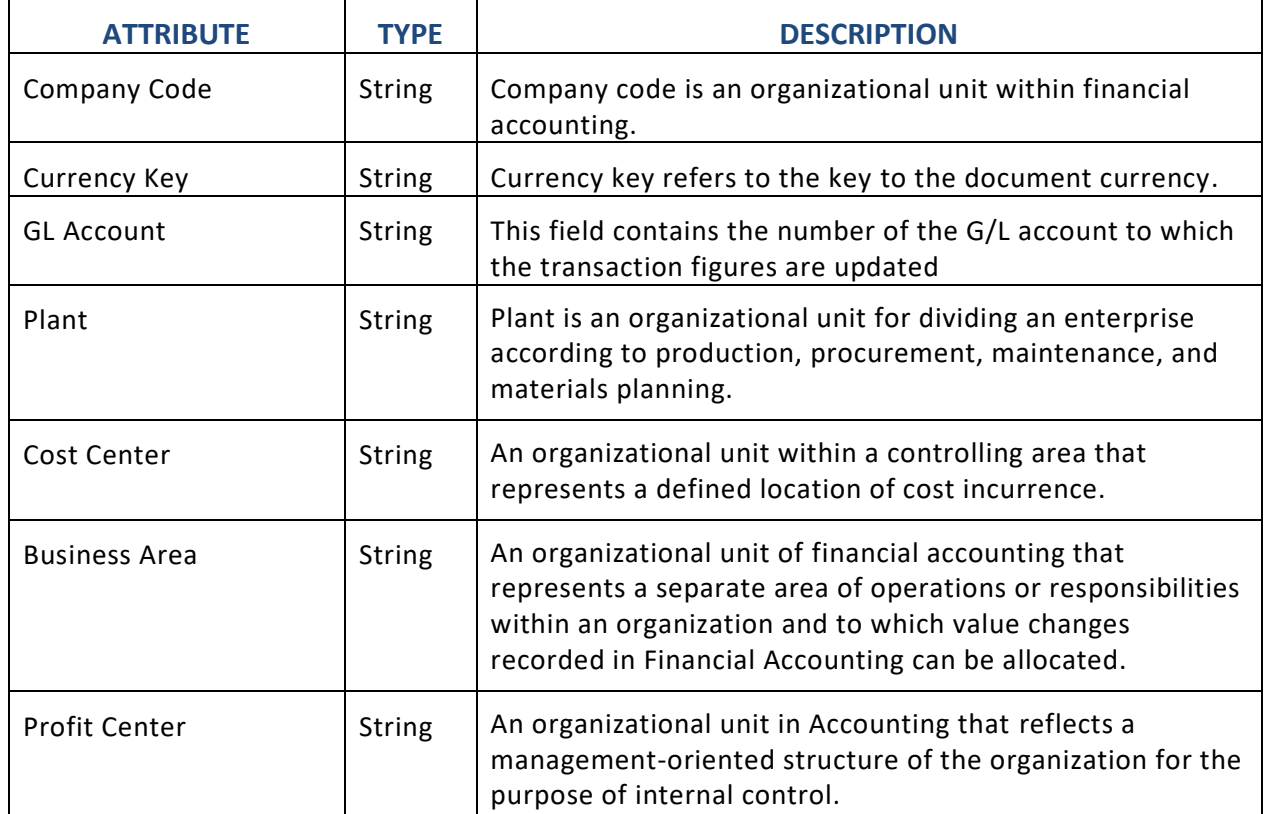

**Input:** Invoice (Structure)

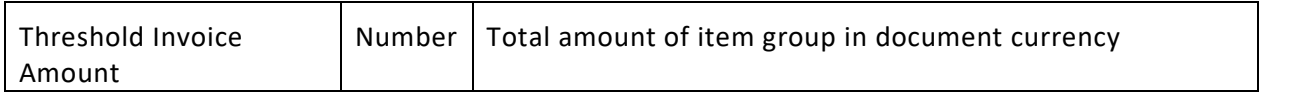

Along with the above attributes the other Header and Line Items attributes can also be added as input parameters in this business rule.

**Output:** Approver Determination Strategy (Structure)

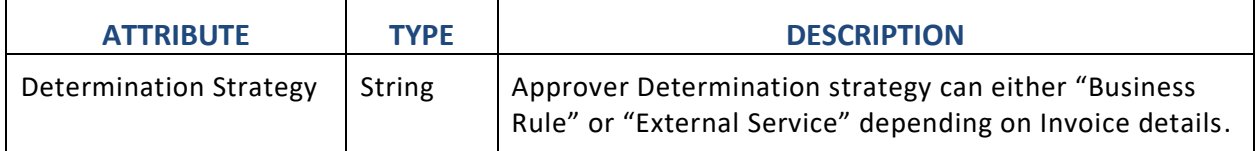

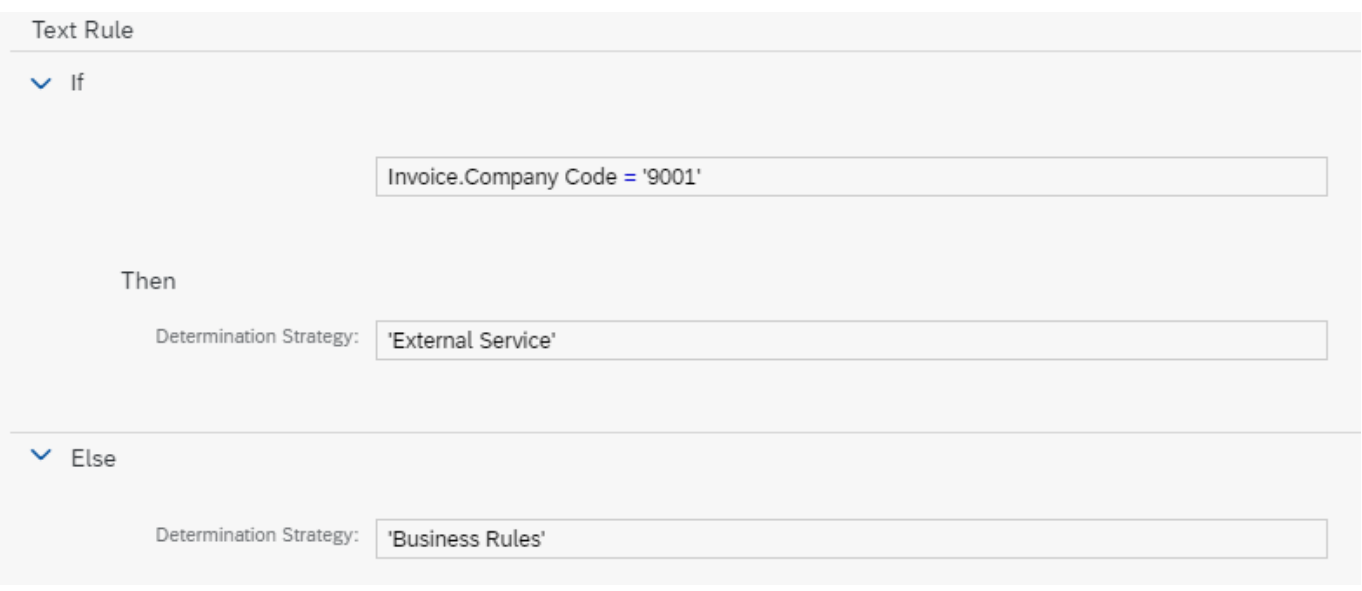

#### <span id="page-13-0"></span>Determine Approvers

Rule service used in the item level approval process step to identify the potential approvers based on different company policy. Approver will be determined depending on Invoice details. In this business rules Due date will be this business rules determined by a text rule based on Invoice details. Every approver will have their respective due date in their approval task.

#### **Rule Service Name:** Determine Approver

#### **Input:** Invoice (Structure data type)

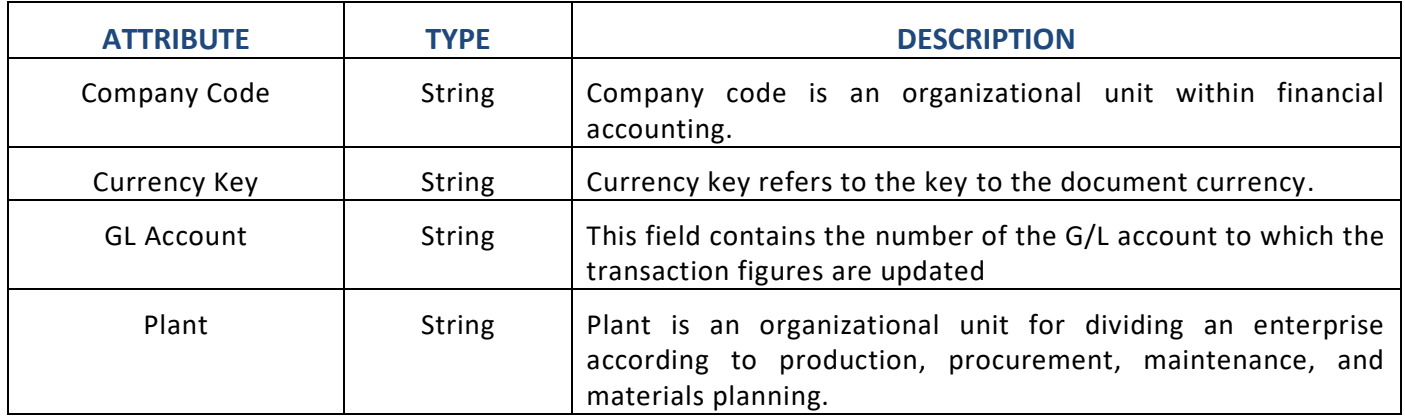

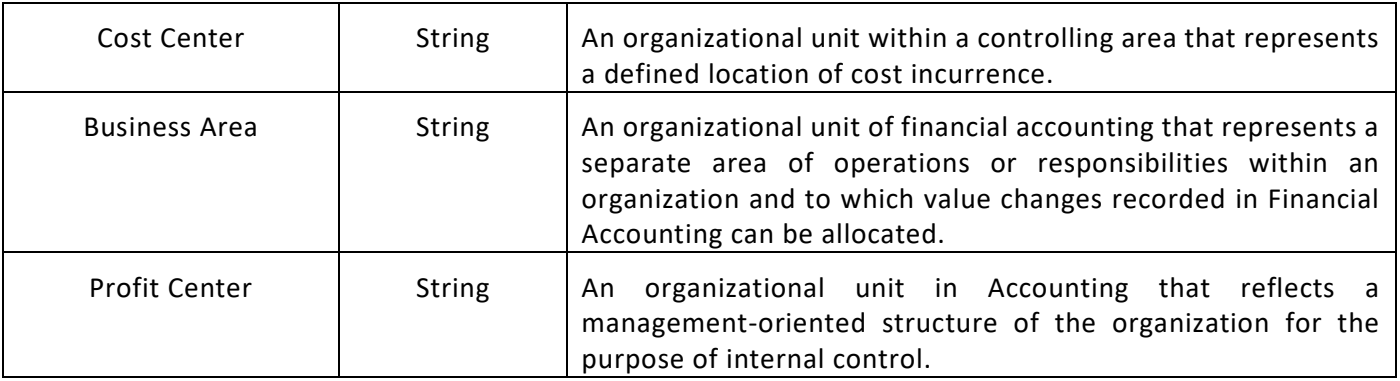

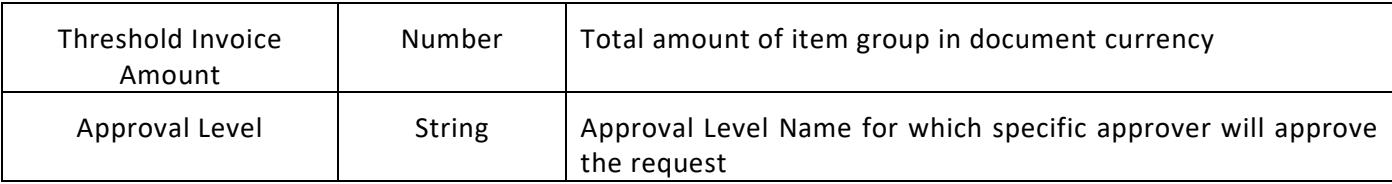

Along with the above attributes the other Header and Line Items attributes can also be added as input parameters in this business rule.

#### **Output** Approver Details (Structure)

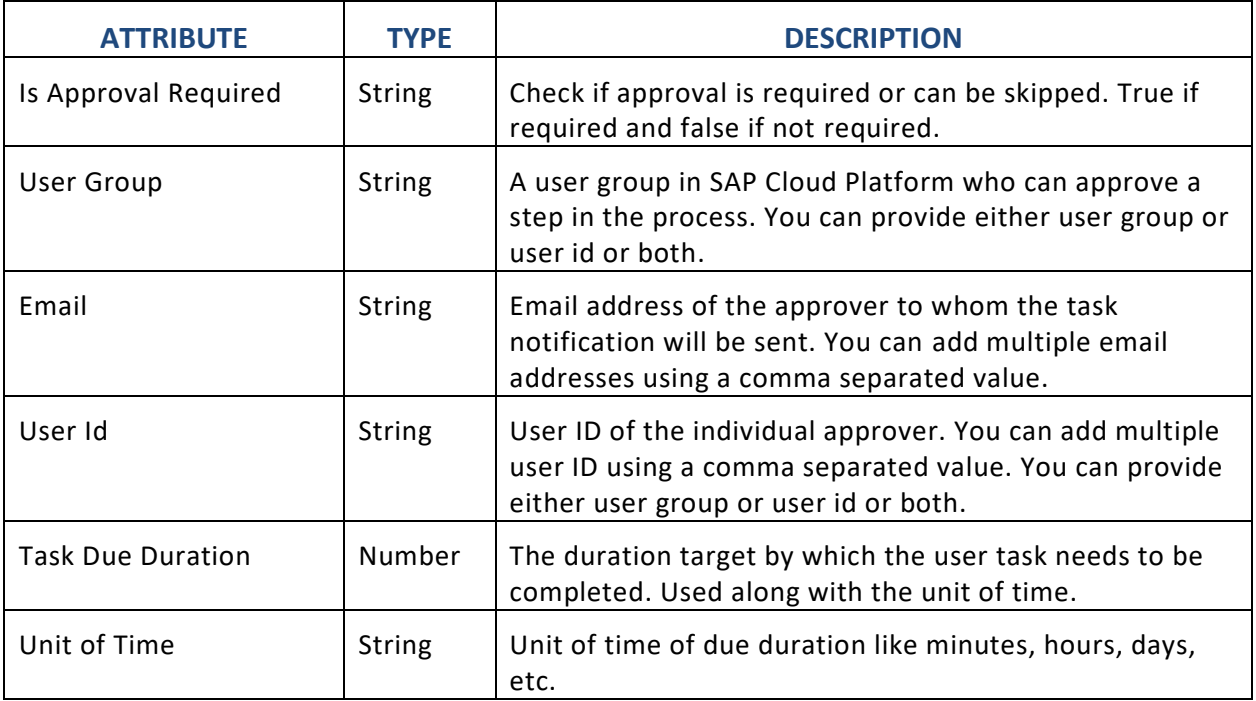

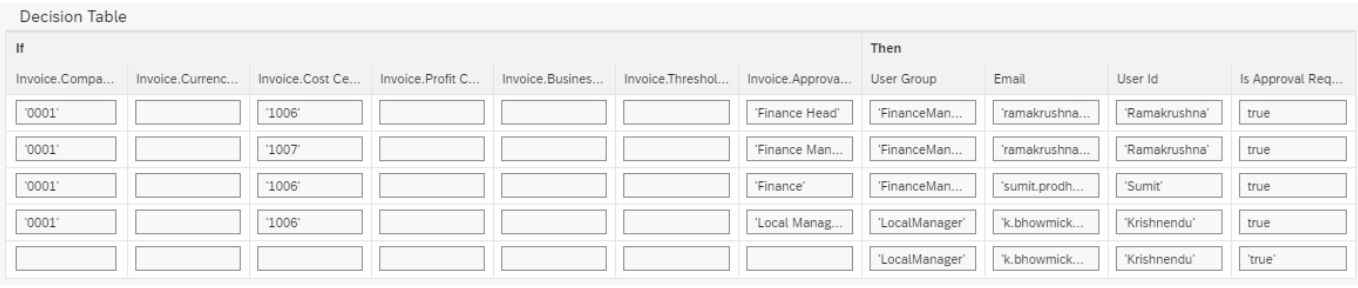

## <span id="page-15-0"></span>Document Information Extraction

Document Information Extraction helps to process large amounts of business documents that have content in headers and items. The extracted information can be used, for example, to automatically process payables, invoices, or payment notes while making sure that invoices and payables match. After you upload a document file to the service, it returns the extraction results from header fields and line items in JSON format. Please refer the [help documentation](https://help.sap.com/viewer/5fa7265b9ff64d73bac7cec61ee55ae6/SHIP/en-US) for more details.

In this live process package, the Document information extraction feature is used to retrieve the header details fields from the invoices based on the Document Information Extraction Job ID. The Receiver of the Invoice needs to upload the PDF copy of the Vendor Invoice in the Document Information Extraction Software as a Service Portal. After successful upload of the invoice, system will generate a unique ID called the Document Information Extraction Job ID. This Job ID needs to be shared with the Initiator of Non-PO Vendor Invoice.

Application Behaviour on Entering the JOB ID:

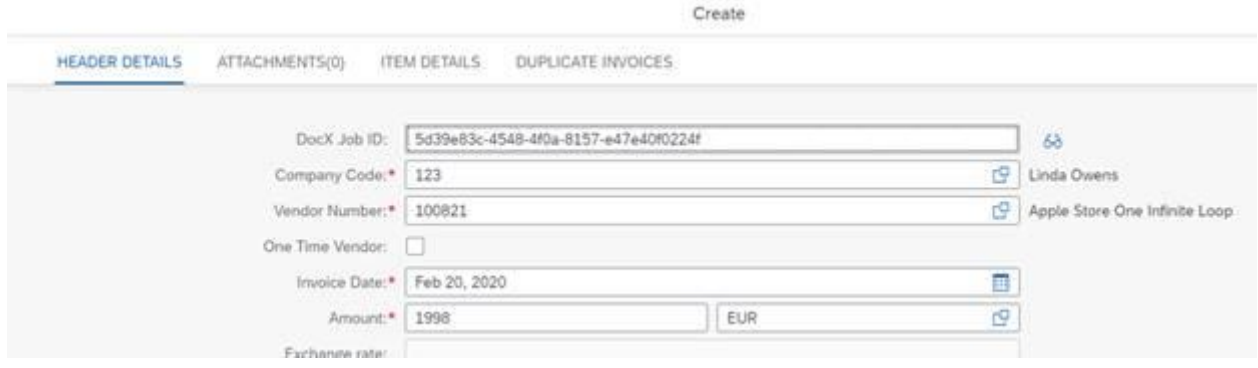

Job ID is a prerequisite for Document Information Extraction. Steps to use the Document Information Extraction:

- 1. Enter Document Information Extraction Job ID
- 2. On successful validation of the Job ID the Display icon will be enabled (enabling navigation to Document extraction Software as a service portal)
- 3. Data such as Company code, vendor number, invoice date, amount, currency, reference, Requester Name, will be fetched based on the data available in the invoice document
- 4. Details such as Vendor Number and Requestor Employee ID to be enriched using the Data enrichment feature of the Document Information Extraction

a. Data Enrichment: Match a business document to an enrichment data record based on the document's extracted information. The Data API takes document files as input and returns the ID of the matching enrichment data records

## <span id="page-16-0"></span>Process Visibility

Process visibility enables Business Process Experts and/or Process Owners to gain real time visibility on processes and key process performance indicators. Process visibility capability in SAP Cloud Platform Workflow Management enables customers gain out of the box insights into their running processes. Please refer [help documentation](https://help.sap.com/viewer/product/VISIBILITY_SERVICE/Cloud/en-US) for more details.

This live process content package provides out of the box visibility on all the deployed process variants of **Manage Invoices without Purchase Order**. A process owner or line of business expert will be able to enhance the visibility scenario.

Save Activate

<span id="page-16-1"></span>Configure Visibility Scenarios

- 1. Go to Process Flexibility Cockpit
- 2. Select **Manage Invoices without Purchase Order** tile
- 3. Click Visibility Scenarios tile
- 4. Select **Invoices without Purchase Orders** scenario

Please go through [help documentation](https://help.sap.com/viewer/62fd39fa3eae4046b23dba285e84bfd4/Cloud/en-US/82aa325d66d44d1c97737af8348f46c8.html) how to model a visibility scenario.

Invoices without Purchase Orders (Invoices\_without\_Purchase\_Orders)

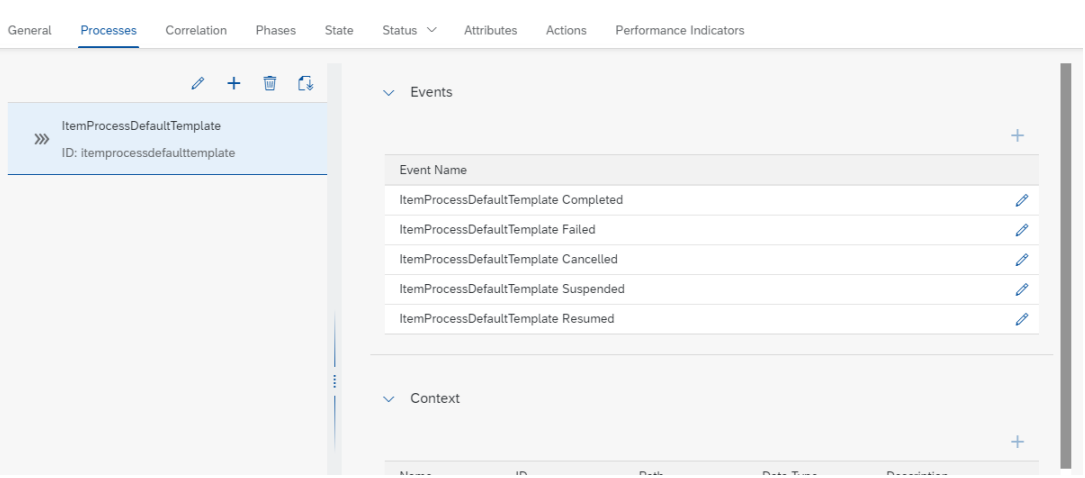

<span id="page-16-2"></span>Access Process Workspace

- 1. Go to Process Flexibility Cockpit
- 2. Select **Manage Invoices without Purchase Order**
- 3. Click on Live Process Insights

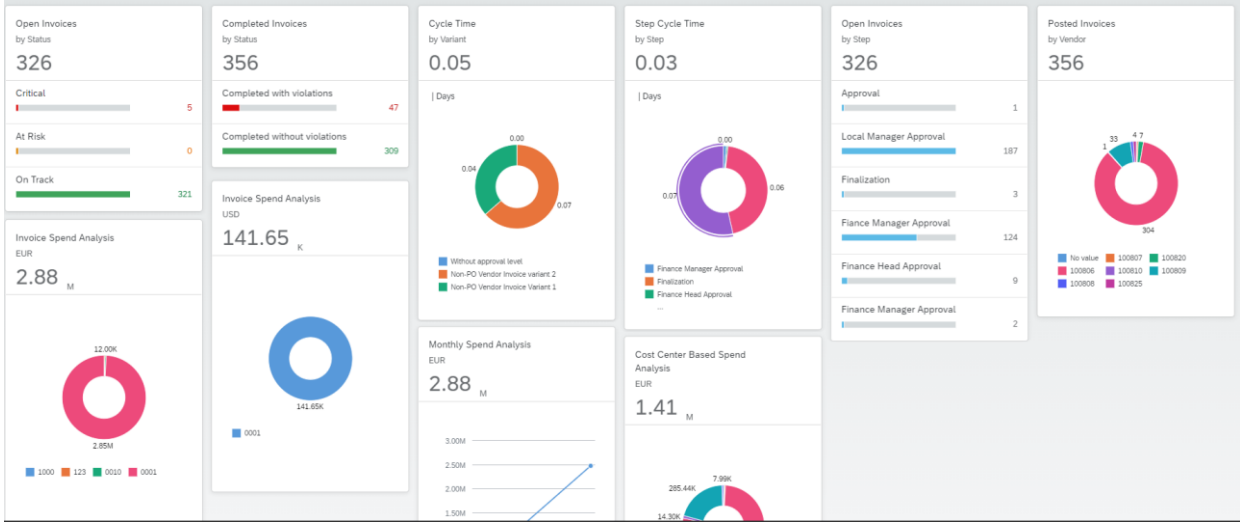